## 评审指南

## **操作指南:**

1、打开平台登录页,点击【专家入口】按钮登录平台;

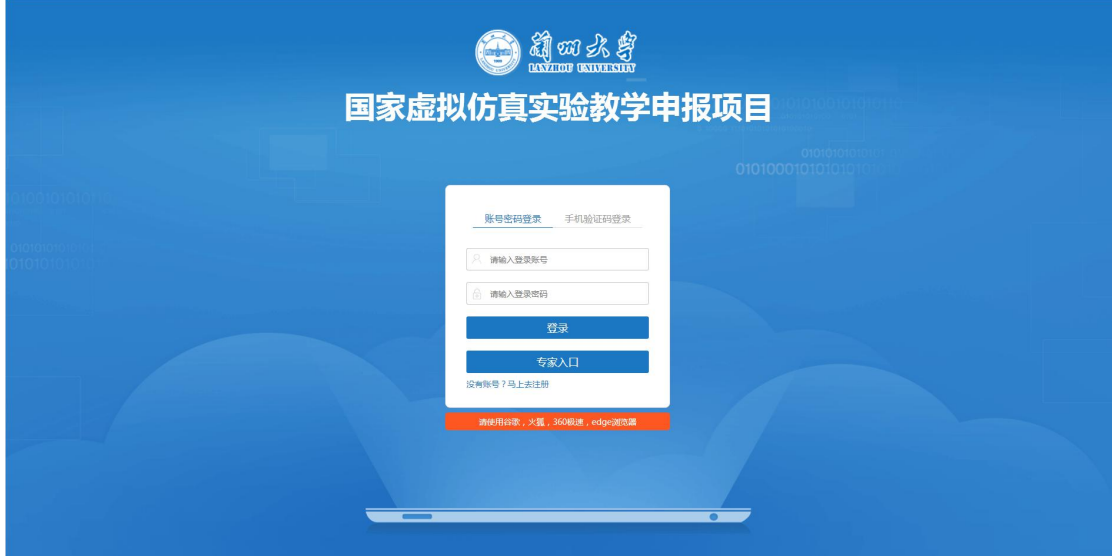

2、登录后进入项目申报平台首页,选择【仿真资源】,能看到项目模块列表,

选择对应操作单元点击【开始学习】;

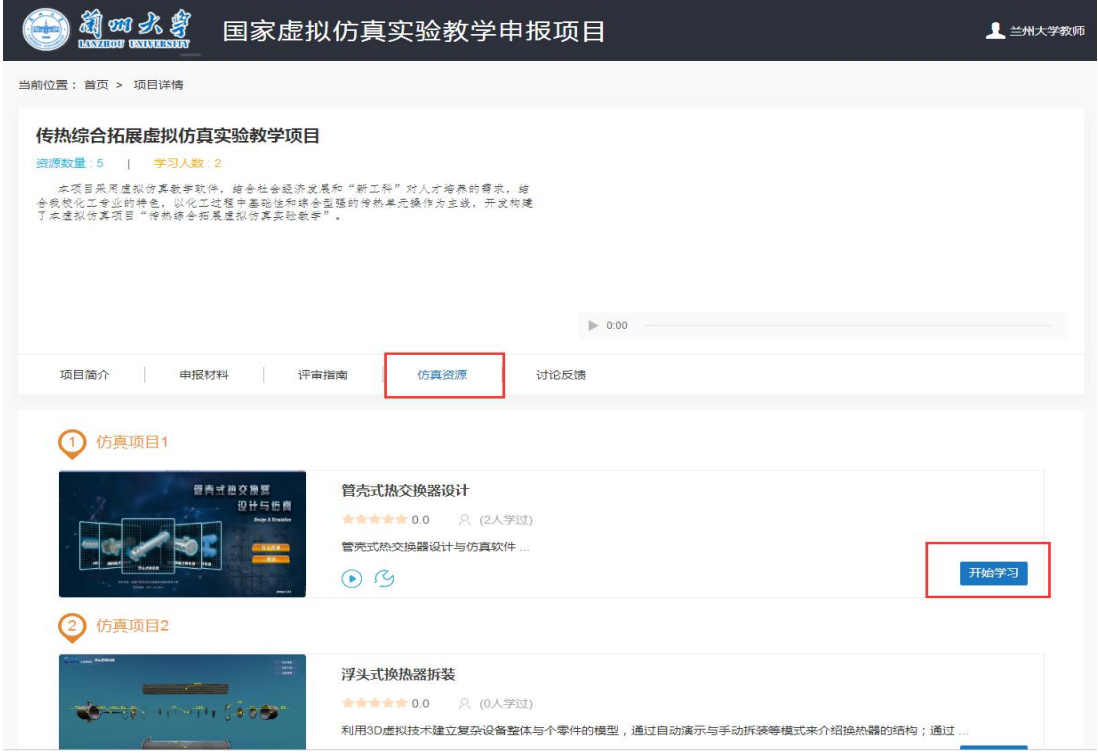

3、进入【管壳式热交换器设计与仿真】界面后,下载安装仿真运行平台,仿真 软件。

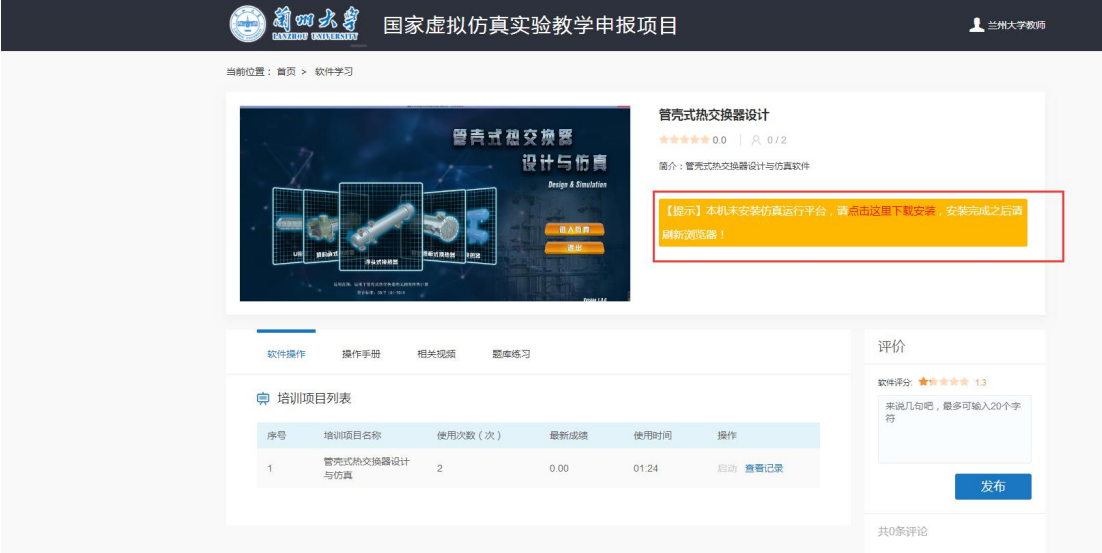

4、安装完成之后,点击【启动】,即可进行仿真学习。

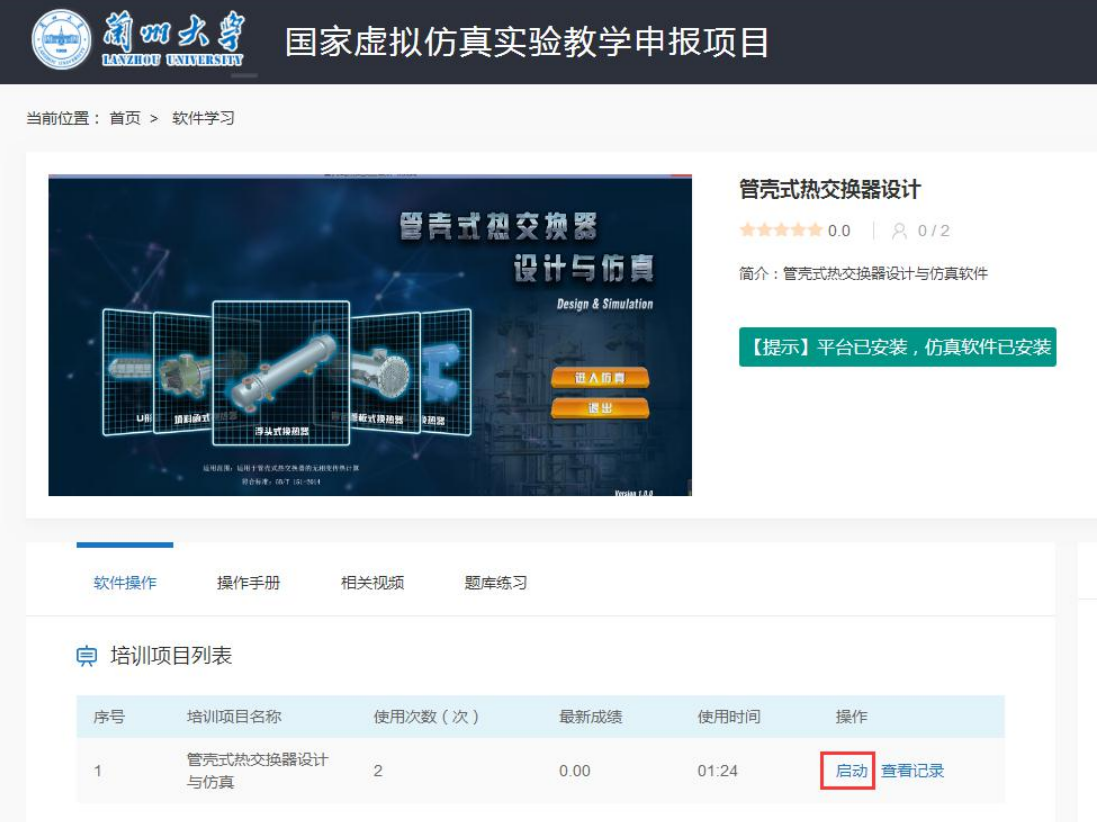

- 5、在【管壳式热交换器设计与仿真】界面,同时可查看操作手册、相关视频。
	- 5.1【操作手册】:

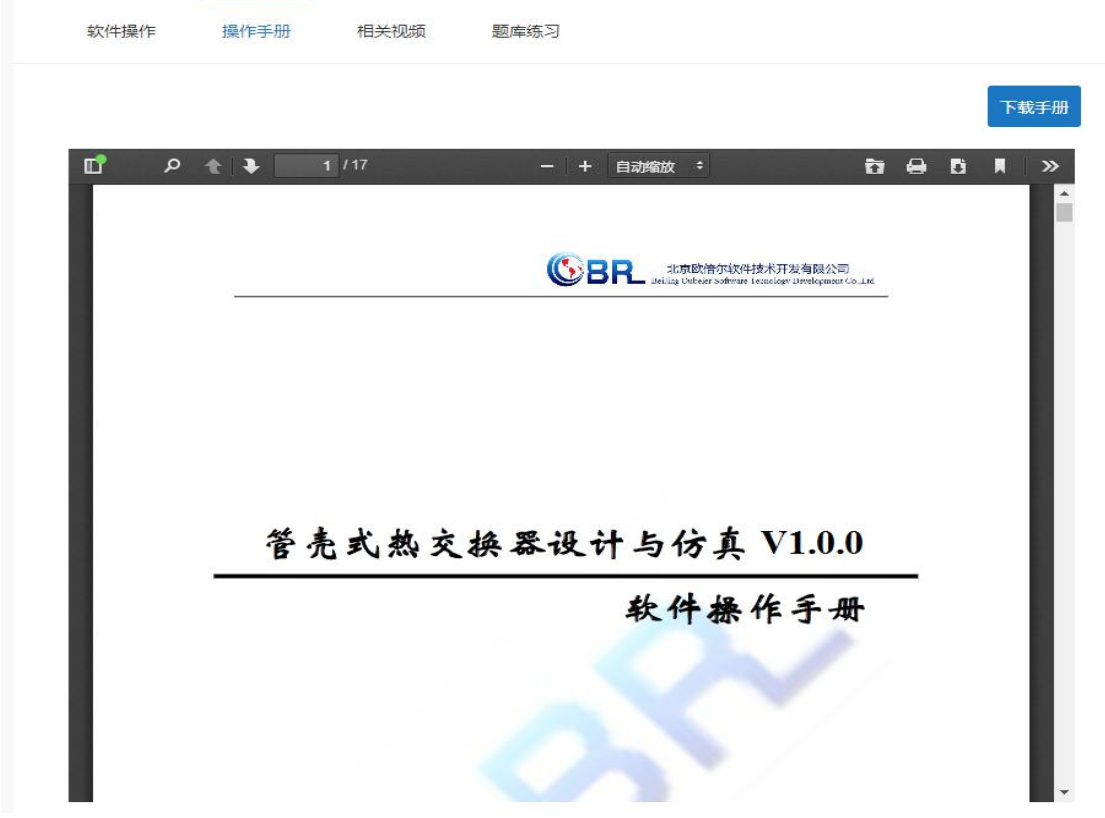

5.2【相关视频】:

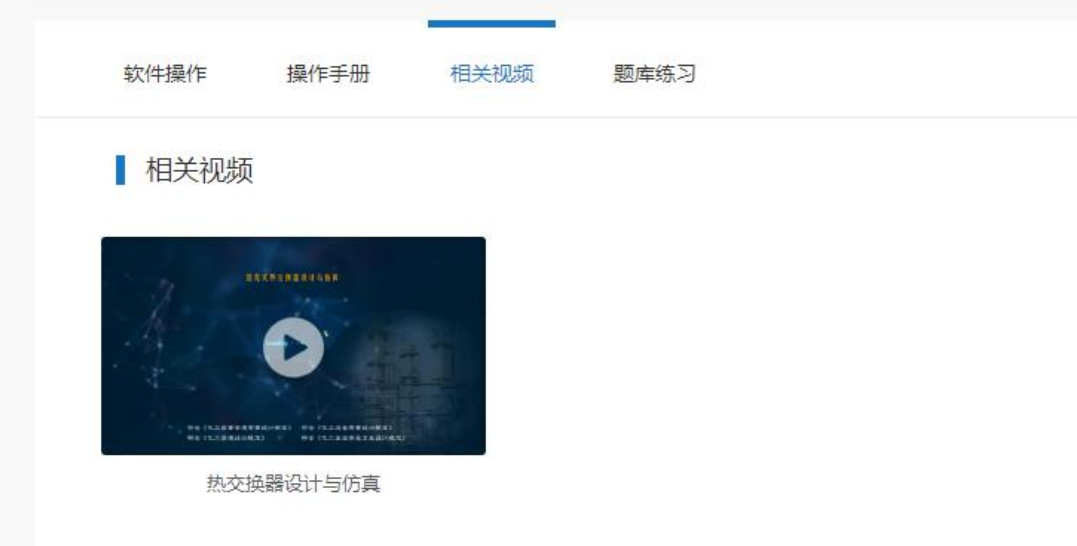